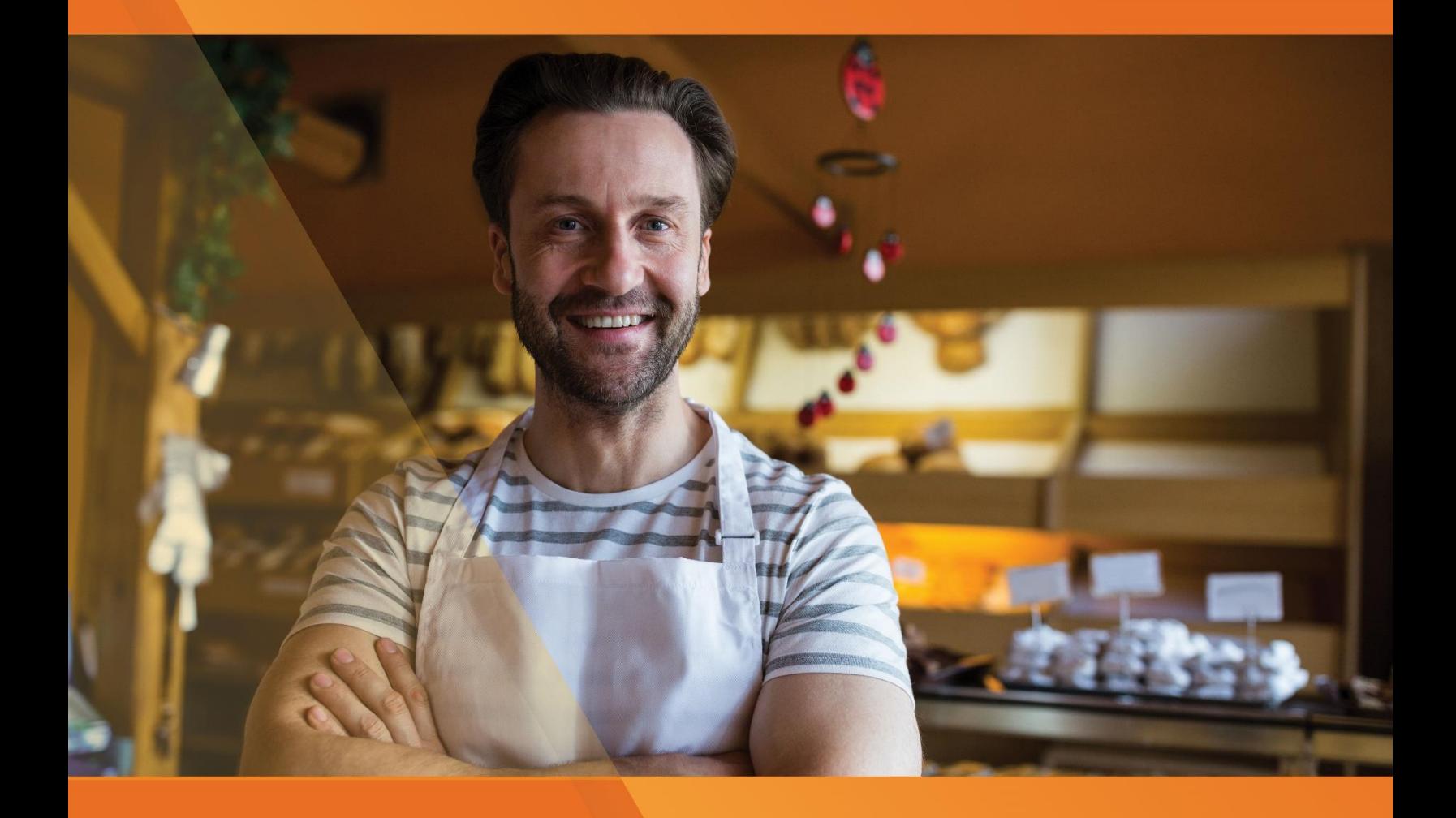

# Soft Restaurant®

AutoFactura – Factura Electrónica Régimen RESICO

www.SoftRestaurant.com.mx

#### Retención de ISR a personas físicas en RESICO

Este documento tiene por objetivo, indicar los procesos del módulo de AutoFactura que apoyan en la emisión de comprobantes con retención de ISR de personas morales, cuando el emisor es persona física bajo el Régimen Simplificado de Confianza.

La Ley del Impuesto Sobre la Renta establece que las personas morales están obligadas a retener el 1.25% de ISR a personas físicas del RESICO por: actividades empresariales, servicios profesionales y uso o goce temporal de bienes [\(https://www.dof.gob.mx/nota\\_detalle.php?codigo=5635286&](https://www.dof.gob.mx/nota_detalle.php?codigo=5635286&%20fecha=12/11/2021)  [fecha=12/11/2021\)](https://www.dof.gob.mx/nota_detalle.php?codigo=5635286&%20fecha=12/11/2021). La retención se realiza sobre el monto de los pagos que efectúen las personas morales sin considerar el IVA.

Las personas morales pueden optar por no emitir el comprobante fiscal de retenciones si la persona física que tribute en el RESICO expide un CFDI que señale el monto del impuesto retenido [\(https://sat.gob.mx/articulo/25979/regla-3.13.14\)](https://sat.gob.mx/articulo/25979/regla-3.13.14). La expedición de este CFDI no libera a las personas morales de efectuar en tiempo la retención del ISR bajo los términos expuestos en la Ley del ISR. Este CFDI se considera un comprobante de retención del impuesto y es al que se refiere este documento.

#### Excepción de retención de ISR para persona morales

La regla 3.13.33 de la Ley del ISR (https://www.dof.gob.mx/nota\_detalle.php?codigo=5650603& [fecha=29/04/2022\)](https://www.dof.gob.mx/nota_detalle.php?codigo=5650603&%20fecha=29/04/2022) establece, que las personas morales quedan relevadas de efectuar la retención del ISR en las operaciones con personas físicas de RESICO, siempre que las personas físicas se dediquen al sector primario y sus ingresos no excedan los \$9,000,000.00 anuales. Para ello el CFDI que ampara dicha operación debe señalar en el atributo "Descripción" lo siguiente: "Los ingresos que ampara este comprobante se encuentran en el supuesto de exención a que se refiere el artículo 113-E, noveno párrafo de la Ley de ISR".

#### Forzar retención de ISR a personas morales en AutoFactura

La emisión de un CFDI con la retención de ISR puede generar complejidad en la operación del negocio, por lo que se debe tener presente el proceso de emisión de facturas y los escenarios que pueden presentarse, sobre todo si no se tiene seguridad del receptor al que irá dirigido la factura.

En caso de que se requiera asignar el ISR retenido del 1.25% al facturar a persona moral deberá habilitarse una opción de configuración desde el portal de AutoFactura. Este parámetro puede encontrarse al ingresar en AutoFactura y seleccionar en el menú lateral izquierdo la opción "Configuración" -> "CFDI 3.3/CFDI 4.0".

#### **AutoFactura – Factura Electrónica Régimen RESICO**

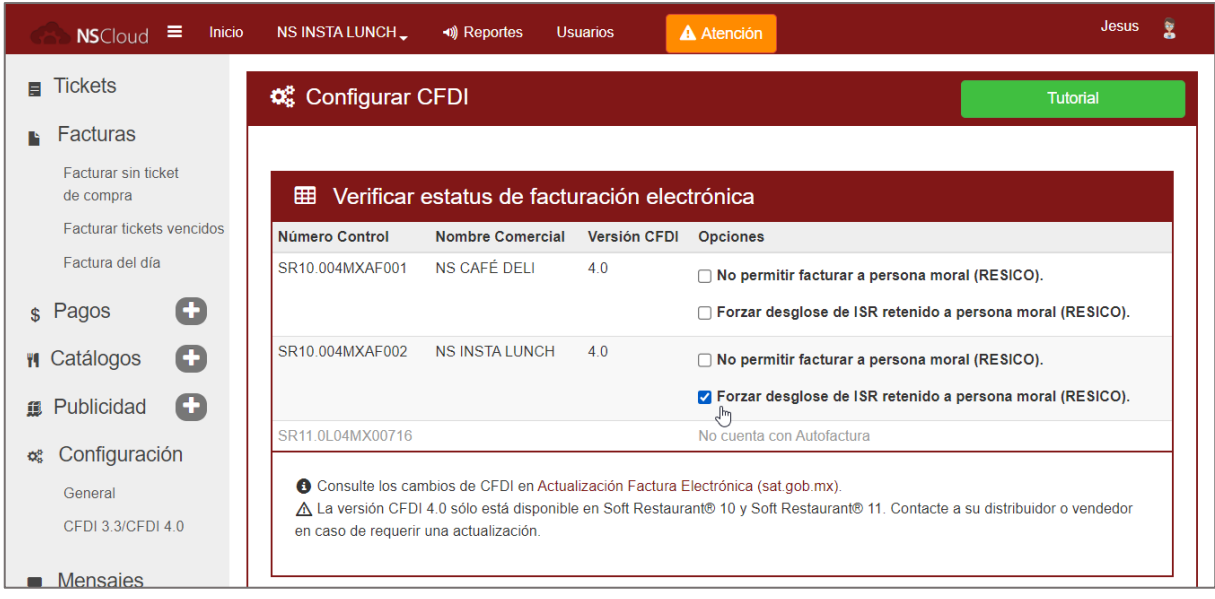

Al marcar la opción "Forzar desglose de ISR retenido a persona moral (RESICO)" se ejecutará un proceso de validación de los datos de la empresa. Sólo es posible activar esta opción en empresas registradas a personas físicas en el Régimen Simplificado de Confianza.

Al finalizar se indicará si la opción fue aplicada o no. En caso de no poderse aplicar es importante revisar la información registrada de la empresa y validar que se encuentre actualizada en el sistema. La operación puede revertirse en cualquier momento.

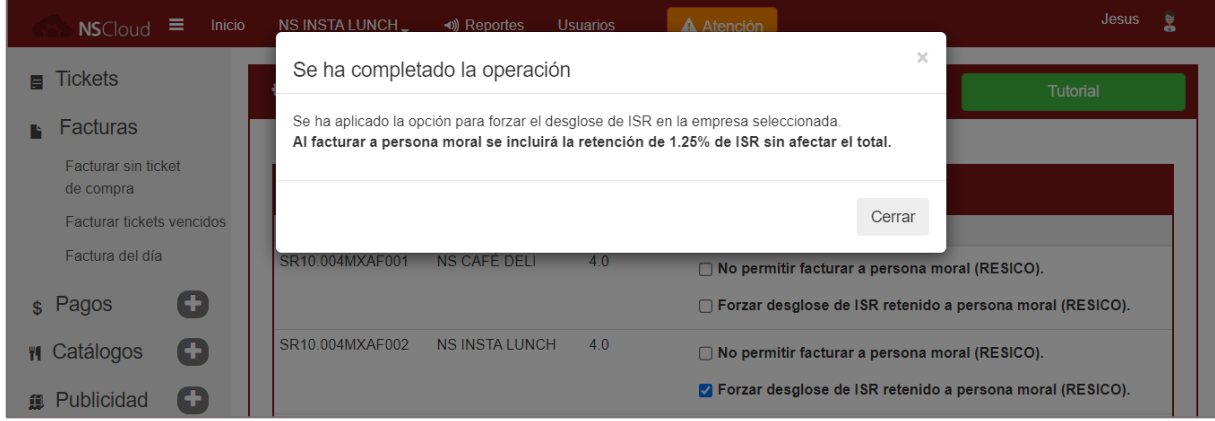

**Importante:** al forzar el desglose de ISR con esta opción, se incluirá la retención del 1.25% de ISR a toda factura emitida desde AutoFactura de forma automática, y siempre que el RFC de receptor corresponda a persona moral. Esto implica un cálculo con modificación de importes y subtotal para mantener el total del ticket.

**Nota:** tener en cuenta que, si la opción "No permitir facturar a persona moral (RESICO)" también se encuentra habilitada, la opción "Forzar desglose de ISR retenido a persona moral (RESICO)" no tendrá efecto.

#### Restricción de CFDI a personas morales en AutoFactura

**SoftRestalliant®** 

Para reducir las inconsistencias que puedan suscitarse en losimportes de CFDI y tickets por la retención de ISR, se cuenta con la opción de restringir la emisión de CFDI a personas morales. Esta opción impide la emisión de CFDI cuando el emisor es persona física de RESICO y el receptor es persona moral.

Para habilitar esta opción se debe acceder al panel de configuración de AutoFactura. Con la sesión iniciada deberá ingresar a la opción de Autofactura y seleccionar en el menú lateral izquierdo la opción "Configuración" -> "CFDI 3.3/CFDI 4.0".

La opción "No permitir facturar a persona moral (RESICO)" puede marcarse para cada empresa registrada al seleccionar el check en la tabla "Verificar estatus de facturación electrónica". Al marcar la opción se ejecutará un proceso de validación de los datos de la empresa. Sólo es posible activar esta opción en empresas registradas a personas físicas en el Régimen Simplificado de Confianza.

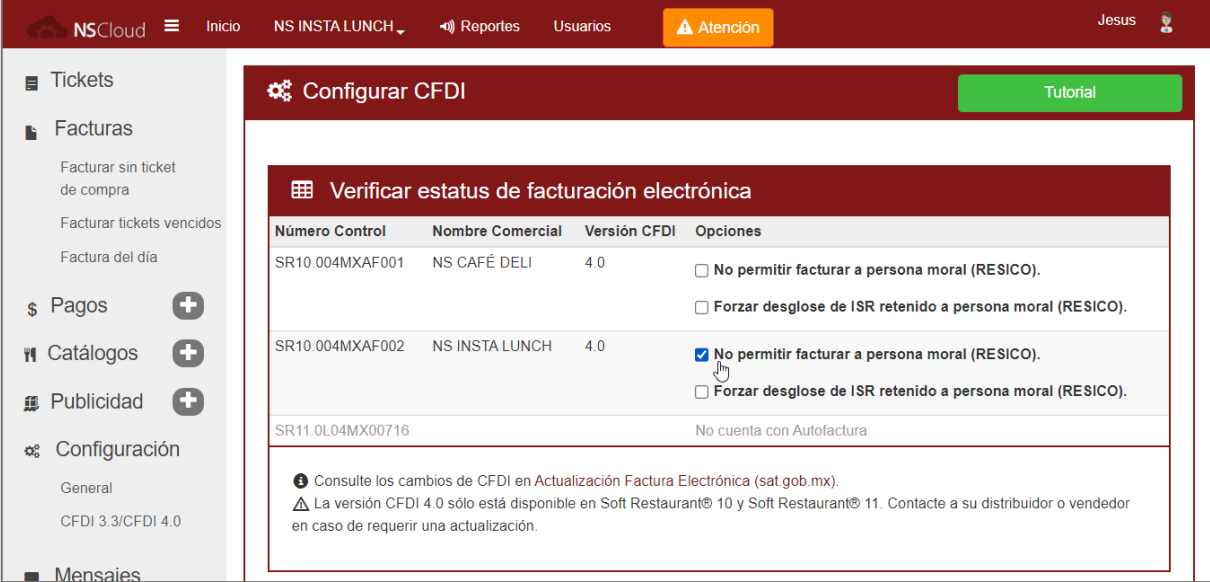

Un mensaje de confirmación deberá mostrarse indicando si se ha aplicado o removido la restricción de CFDI. La operación puede revertirse en cualquier momento.

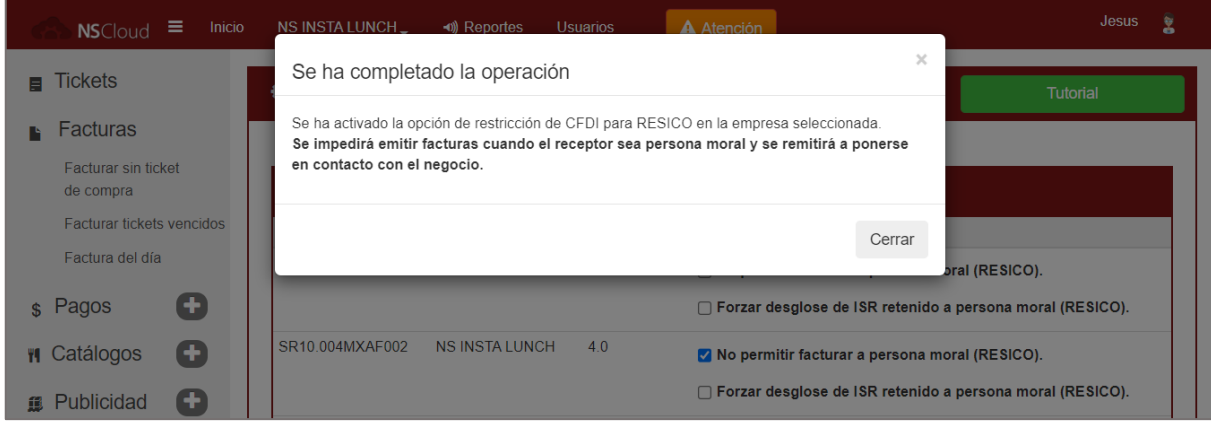

Si la validación resulta no ser exitosa se mostrará el mensaje correspondiente y la opción no será habilitada. En caso de que la validación no sea exitosa deberá revisar el RFC y el régimen fiscal asignado a la empresa en AutoFactura.

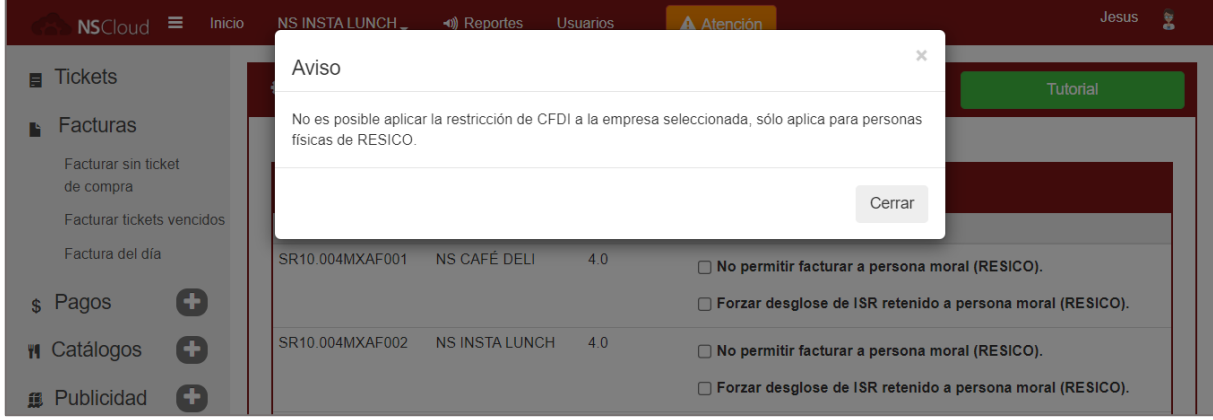

Con esta opción habilitada, el sistema impedirá emitir una factura cuando el RFC del receptor sea de persona moral y se mostrará un mensaje de aviso como se muestra en la imagen, indicando que se contacte al negocio para emitir el comprobante.

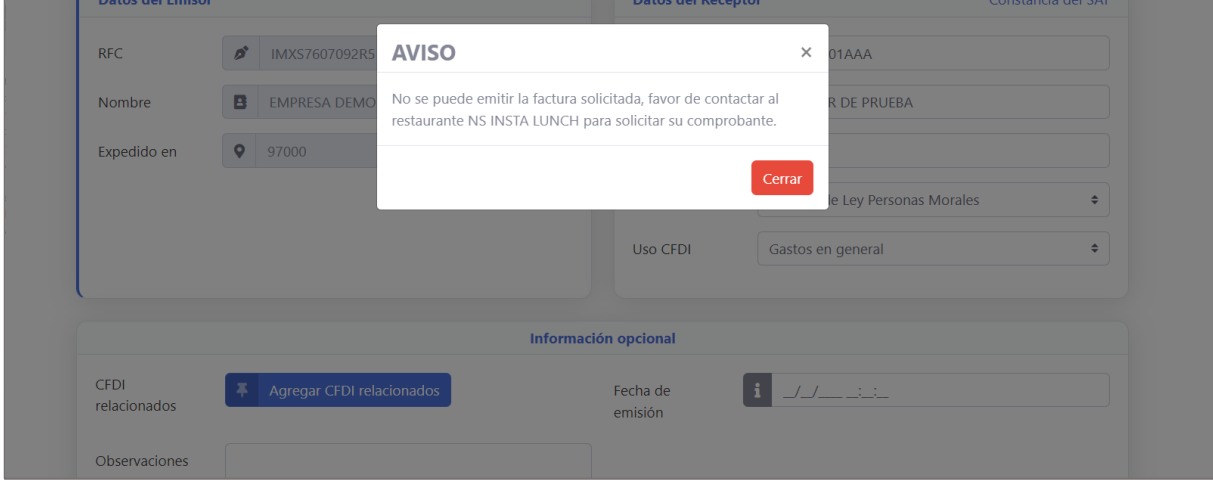

Por otro lado, si el RFC del receptor corresponde a persona física o a un RFC genérico, se permitirá emitir la factura siguiendo el flujo normal.

El CFDI con retención de ISR podría generarse en un sistema externo o podría generarse como una factura sin ticket de compra (factura libre). Para evitar que el ticket sea facturado nuevamente, al incluirse en una factura global, se puede marcar como facturado o se puede relacionar a una factura sin ticket de compra.

#### Opción para marcar un ticket con estatus *Facturado*

SoftResta

Utilice esta opción cuando la factura de un ticket, que requiere la retención del ISR, se haya generado en un sistema externo, por ejemplo en Soft Facturas®. Al marcar un ticket con estatus "facturado" deja de estar disponible para la factura global de tickets vencidos y tampoco podrá emitirse una factura por un receptor con RFC de persona física.

Debe tener cuidado en marcar un ticket con estatus "facturado", ya que el proceso no se puede revertir. Cuando un ticket es marcado con estatus "facturado" de manera manual no contiene los datos de facturación y por lo tanto no mostrará información de factura en el listado.

El estatus "facturado" de un ticket puede asignarse de manera manual en el catálogo de tickets, al cual puede acceder desde el menú lateral izquierdo de AutoFactura con la opción "Tickets".

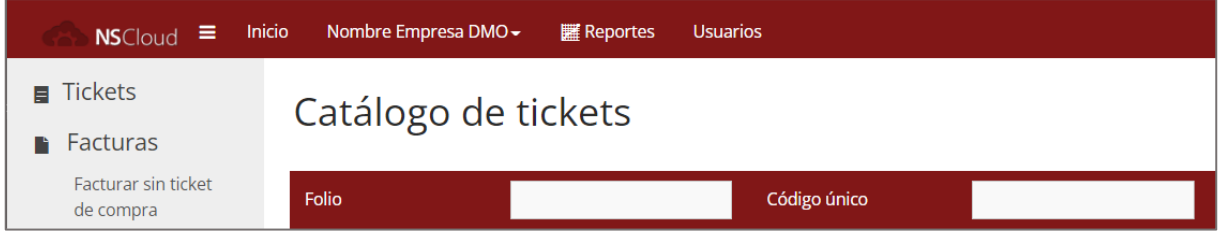

Para marcar uno o varios tickets como facturados, debe seleccionarse la casilla de verificación en el renglón del ticket correspondiente y presionar el enlace "Aplicar" en la columna "Facturado".

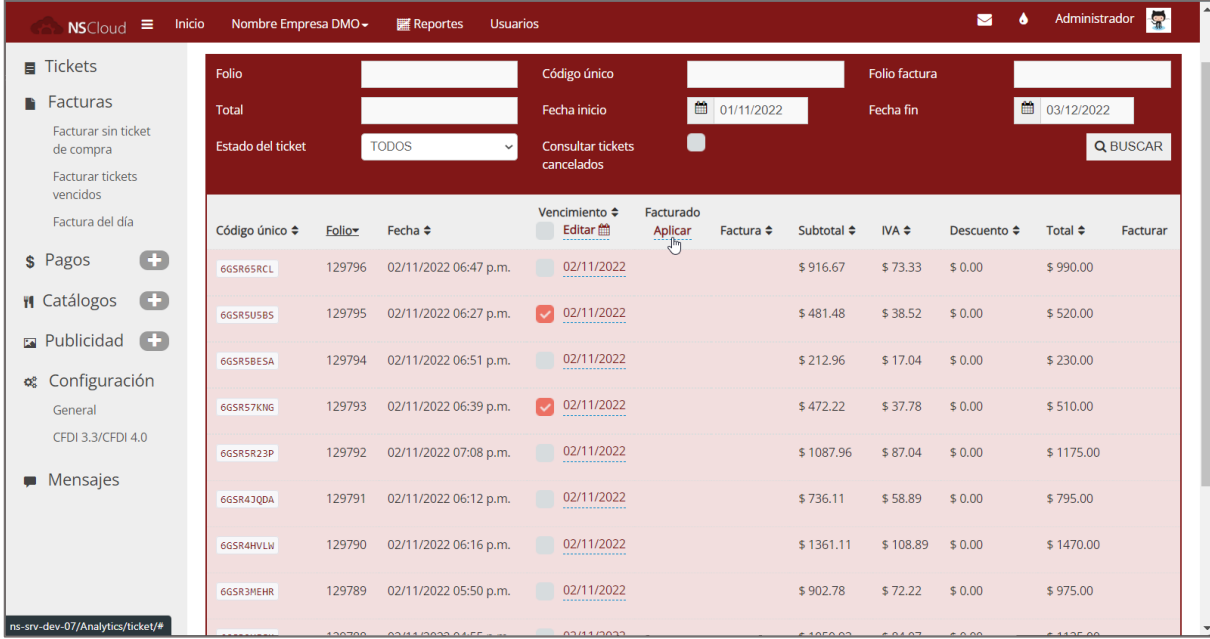

Se mostrará una ventana de confirmación y tras presionar el botón "Aceptar" se cambiará el estatus.

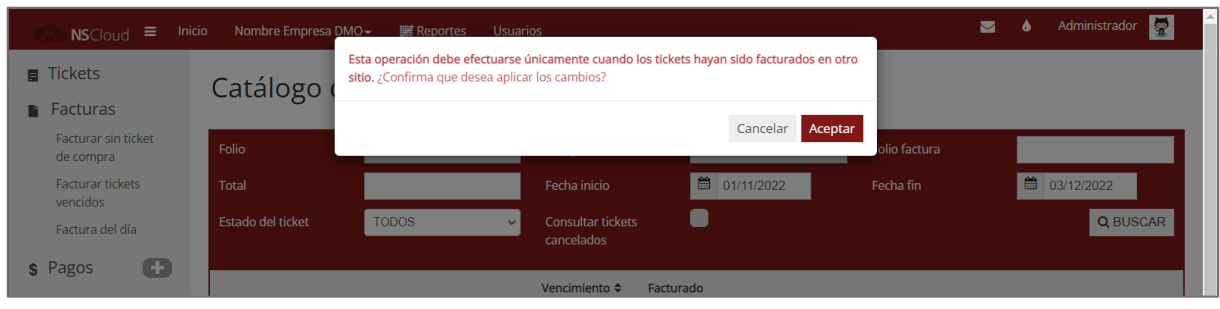

Un icono de billete en la columna "Facturado" indicará los tickets que han sido facturados o que han sido marcados manualmente con el estatus "facturado".

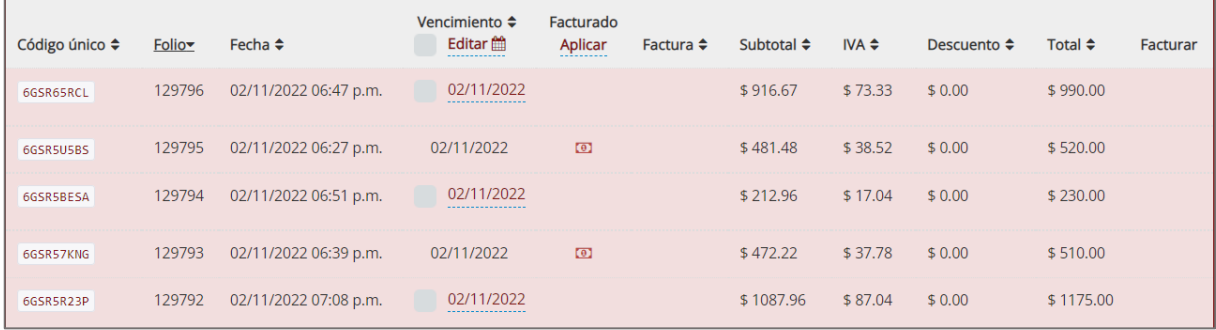

### Emitir factura con retención de ISR sin ticket de compra

Con AutoFactura puede emitir comprobantes con la retención del 1.25% de ISR mediante la opción "Facturar sin ticket de compra". Opcionalmente puede relacionar la factura con el ticket de compra al cual se está haciendo referencia.

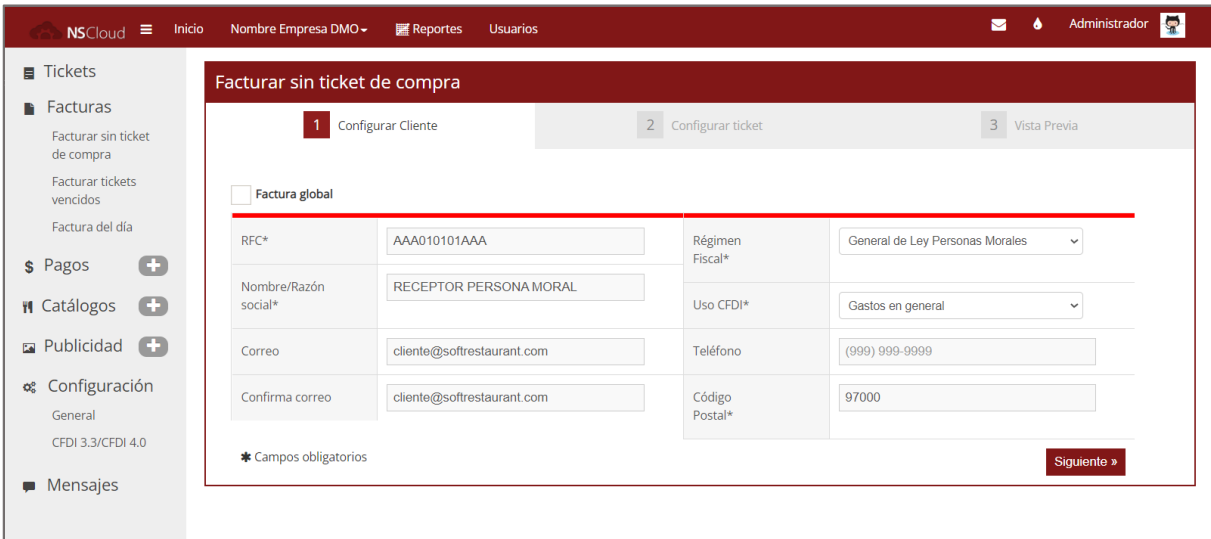

Ingrese a la opción "Facturar sin ticket de compra" en el menú lateral izquierdo de AutoFactura. El asistente solicitará como primer paso los datos del receptor del comprobante. Ingrese un RFC de receptor o marque la opción "Factura global" para continuar con el timbrado global.

SoftResta

Para el CFDI con retención de ISR a persona física RESICO deberá ingresar un RFC de persona moral.

Ubique el campo de "Ticket relacionado" para asignar el ticket que corresponda a la factura con retención. Este paso es opcional pero se recomienda para marcar el ticket como "facturado".

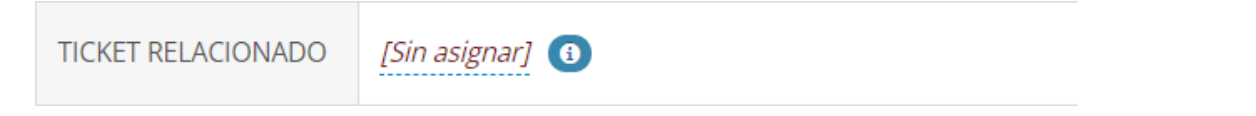

Para relacionar un ticket deberá ingresar el código único que asignó Soft Restaurant al ticket y presionar el botón adjunto. Si el sistema localiza correctamente el ticket el código único aparecerá junto a la etiqueta "TICKET RELACIONADO".

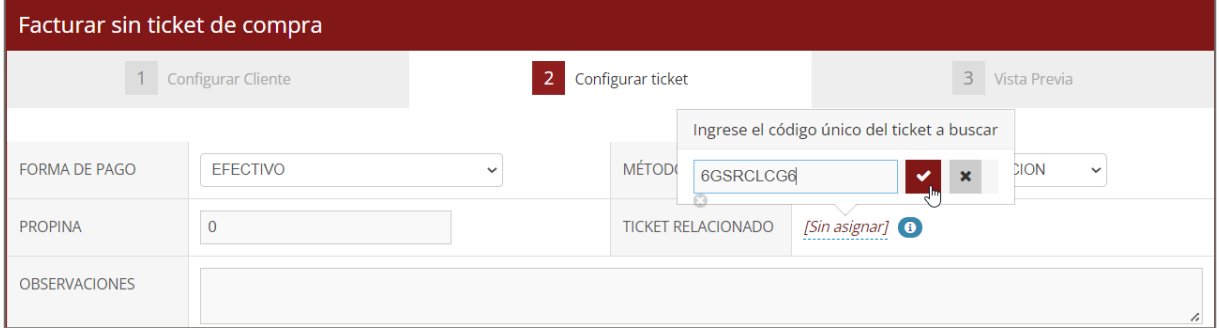

En caso de saltar este paso, podrá marcarse más adelante el ticket con estatus "facturado", de forma manual, como se indicó en la sección anterior de este documento.

A continuación, se debe indicar los datos del concepto o los conceptos y se podrá agregar el ISR en la columna "Agregar Impuesto".

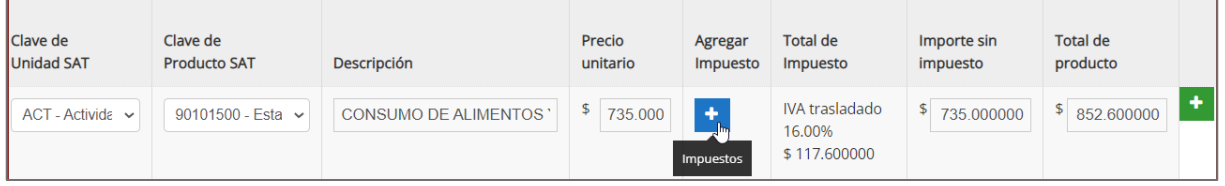

Desde la ventana emergente "Impuestos" se pueden editar o agregar impuestos. Seleccione ISR con la tasa de 0.012500 (1.25%) y presione "Aceptar".

Para continuar con el proceso de facturación, valide la información asignada a los conceptos y presione el botón "Siguiente".

### **ant**® SoftRestal

#### **AutoFactura – Factura Electrónica Régimen RESICO**

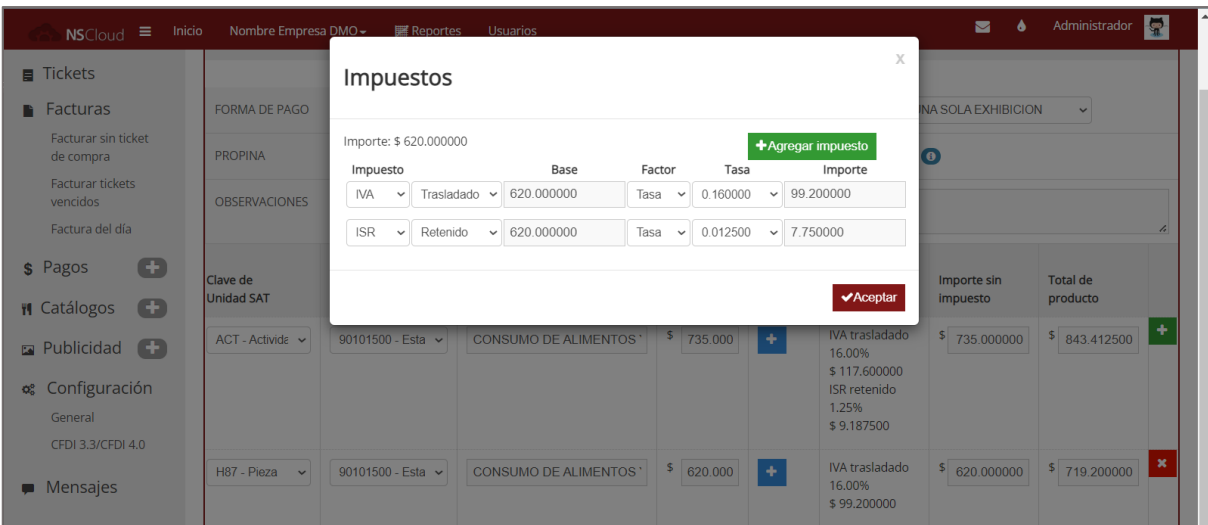

En el paso "Vista Previa" podrá comprobar que se hayan aplicado correctamente los impuestos. La previsualización muestra los importes, tal cual como se generarán en el xml con el timbrado.

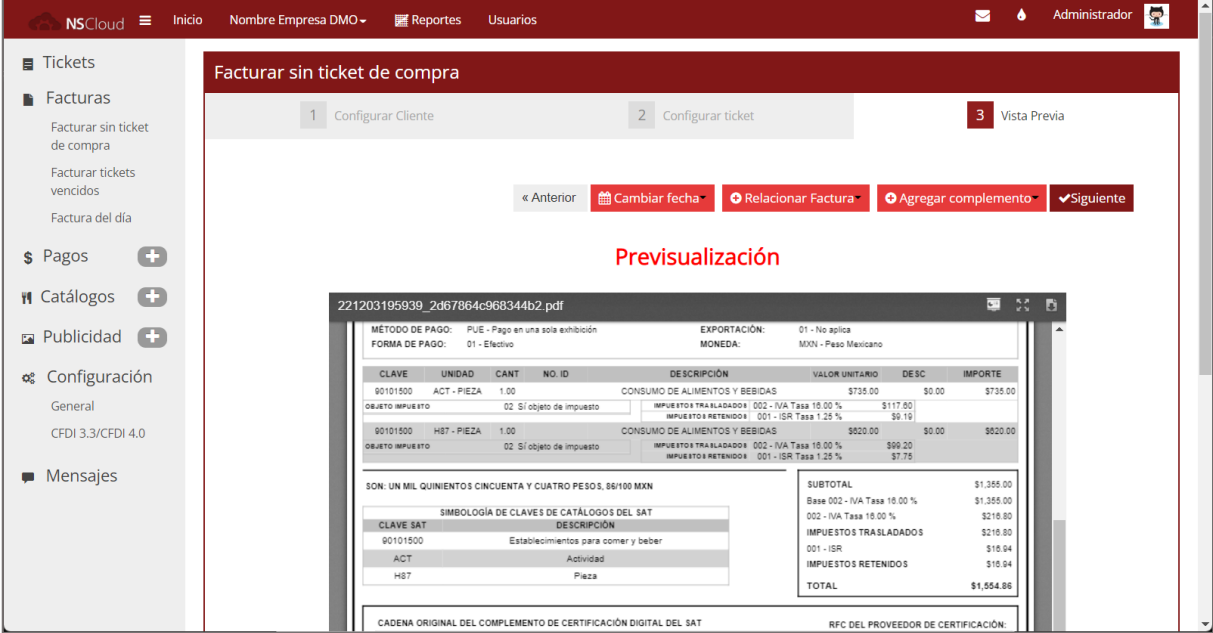

Presione el botón "Siguiente", ingrese una cuenta de correo electrónico para el envío del comprobante. Espere a que el proceso de timbrado finalice y podrá descargar o reenviar tanto el XML como el PDF del CFDI.

Si se asignó un ticket a la factura libre, éste quedará vinculado a la factura, aunque los importes no correspondan exactamente entre ticket y factura. La información podrá consultarse en los reportes de tickets y facturas.